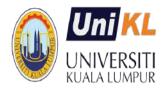

# HOW TO USE UNIKL STUDENT PORTAL (ACADEMIC)

UniKL SINGLE SIGN-ON

(http://portal.unikl.edu.my)

UniKL Student Portal is designed to support and improve education management by providing a comprehensive and integrated system for the entire community. With the Student Portal, student should be able to access information about themselves at any time and anywhere.

# **Contents**

| 1. ACA | ADEMIC ACTIVITIES SCHEDULE        | 2  |
|--------|-----------------------------------|----|
|        | DEMIC ACTIVITIES LIFECYCLE        |    |
| 3. HO  | OW TO USE ECITIE – STUDENT PORTAL | 5  |
| 3.1    | LOGIN TO STUDENT PORTAL           | 5  |
| 3.2    | SEMESTER REGISTRATION             | 6  |
| 3.3    | COURSE REGISTRATION               | 7  |
| 3.4    | STUDY PLANNER/ CREDIT TRANSFER    | 10 |
| 3.5    | CLASS TIMETABLE                   | 12 |
| 3.6    | EXAMINATION                       | 13 |
|        |                                   |    |

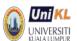

# ACADEMIC ACTIVITIES SCHEDULE

The following are standard activities implemented every semester. Please refer to the institute yearly academic calendar.

| DESCRIPTION                                 | DATES            | REMARK                                                                                                    |
|---------------------------------------------|------------------|----------------------------------------------------------------------------------------------------|
| SEMESTER REGISTRATION                       | ON AND STUDENT S | TATUS                                                                                                    |
| Semester Registration for Returning student | Week 0 - 1       | <ul> <li>Get Invoice number and payment amount from online services.</li> </ul>                                                                                                    |
|                                             |                  | Pay through CIMCLICK or JOMPAY.                                                                                                    |
|                                             |                  | <ul> <li>Register semester through online after 3 days of<br/>payment (subjected to no other outstanding fee).</li> </ul>                                                                          |
| Online Semester<br>Registration is Closed   | Week 2           | <ul> <li>Registration beginning this date is considered late<br/>registration.</li> </ul>                                                                                                    |
| Late semester                               | Week 2           | Student is allowed to register with penalty of RM50.                                                                                                    |
| registration                                |                  | Register at Academic Services Section (AcSS) Counter                                                                                                    |
| Late registration ends.                     | Week 3           | <ul> <li>Student who fail to register semester for any reason<br/>will be deferred or terminated.</li> </ul>                                                                                       |
|                                             |                  | <ul> <li>Registration status for student who has registered<br/>semester but did not register any course will be<br/>revoked – student will be given status 'defer' or<br/>'terminate'.</li> </ul> |
| Appeal to re activate student status        | Before Week 5    | <ul> <li>For defer due to mental health – the appeal must be<br/>accompanied by the certificate of mental healthiness.</li> </ul>                                                                  |
| Deferment from Study                        | Week 1 – 4       | <ul> <li>Application must be made using form which can be<br/>obtained from AcSS.</li> </ul>                                                                                                    |
|                                             | Week 5 – 9       | <ul> <li>All courses will be withdrawn and grade 'W' is given<br/>to the courses.</li> </ul>                                                                                                    |
|                                             |                  | <ul> <li>Credit Withdrawn will be counted as Credit Taken but<br/>not calculated in the GPA/CGPA for this semester.</li> </ul>                                                                     |
|                                             | Beginning Wk 10  | Deferment for reasons with medical certificate.                                                                                                    |
| COURSE REGISTRATION                         | - ADD/ DROP/ WIT | HDRAW                                                                                                    |
| Adding Course<br>(ONLINE)                   | Week 0 - 1       | <ul> <li>ADD courses must be approved by the Academic<br/>Advisor.</li> </ul>                                                                                                    |
|                                             |                  | <ul> <li>To ADD more than allowable credits (more than 18 or<br/>more than 12 credits) – ADD online is not allowed.</li> <li>Please use Appeal to ADD Course Form.</li> </ul>                      |
| Dropping Course<br>(ONLINE)                 | Week 1 – 4       | □ ADD is not allowed                                                                                                    |

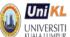

| KUALA LUMPUR                                  |                |                                                                                                    |
|-----------------------------------------------|----------------|----------------------------------------------------------------------------------------------------|
| Verify Registration of Courses (ONLINE)       | Week 3 – 4     | <ul> <li>Save or Print the course registration from online.</li> <li>Any correction must be informed to AcSS immediately.</li> </ul>                 |
| Correction of records only on:                | Week 2 – 4     | Correction without penalty                                                                                                    |
| a) Course group                               | Week 5 – 9     | <ul> <li>Correction with penalty of RM50 for each course/<br/>change.</li> </ul>                                                                     |
| b) Course code                                | Week 10        | Correction is not allowed.     Student will be given grade 'E' if fail to attend the                                                                 |
|                                               |                | <ul> <li>Student will be given grade 'F' if fail to attend the<br/>class.</li> </ul>                                                                 |
| COURSE<br>WITHDRAWAL                          | Week 5 – 9     | Get Withdrawal form from AcSS                                                                                                    |
| (MANUAL)                                      |                | <ul> <li>Credit Withdrawn will be counted as Credit Taken but<br/>not calculated in the GPA/CGPA for this semester.</li> </ul>                       |
| PRE REGISTRATION OF                           | COURSE         |                                                                                                    |
| Pre registration of courses for next semester | Week 13 - 14   | <ul> <li>All student must do pre registration of course<br/>through online.</li> </ul>                                                               |
| FINAL EXAMINATION                             |                |                                                                                                    |
| Draft Final Examination Timetable release*    | Week 11        | Student may forward any comment to AcSS                                                                                                    |
| Finalized Examination Timetable release*      | Week 12        |                                                                                                    |
| BAR list released                             | Week 13        |                                                                                                    |
| Download Exam Slip<br>via Student Portal      | Week 14        | <ul> <li>Student who have outstanding fee must get<br/>clearance from finance before can be allowed to<br/>download the examination slip.</li> </ul> |
| FINAL EXAMINATION                             | ○ Week 16 – 17 |                                                                                                    |

<sup>\*</sup>Subject to Change- check student portal after week 10.

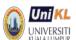

# 2. ACADEMIC ACTIVITIES LIFECYCLE

Below is the academic activities lifecycle where each student will follow every semester until completion of study. Observe the Student Portal usage requirement in each activity.

For new student, the process starts at Semester registration, and for the returning student the process begins at the pre registration of Courses.

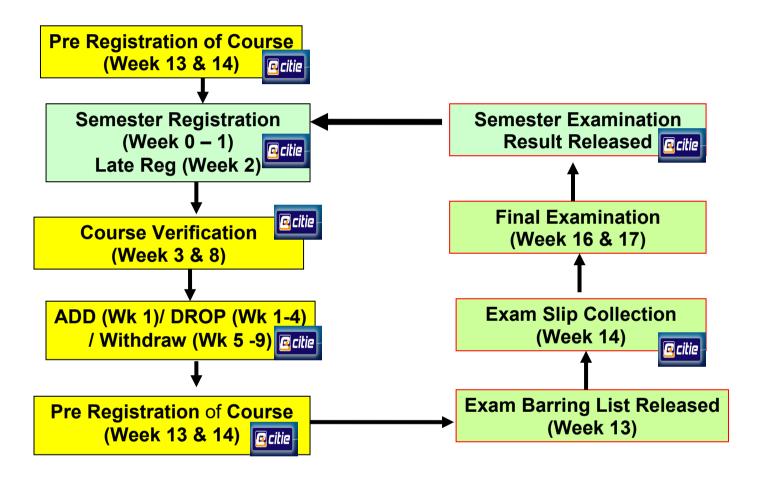

The following pages show how each of the above processes is done and how it is done using Student Portal. Student is encouraged to check, and request for correction of information displayed. Please forward any correction via Academic Enquiries (WebSite) or email to us at <a href="mailto:acmd2@unikl.edu.my">acmd2@unikl.edu.my</a> providing detail information about you (ID number, Name and correction detail)

5

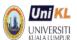

# 3. HOW TO USE ECITIE - STUDENT PORTAL

Student' information is managed using the Student Management system which can also be accessed through web – Student Portal. All registered UniKL students are given authorization to access the online services immediately after the first time he/she successfully registered as a new student. UniKL will use Student Portal to announce any information. No letter will be sent to student except for certain cases only.

# 3.1 LOGIN TO STUDENT PORTAL

#### Q3.1 HOW TO LOGIN TO THE STUDENT PORTAL?

Type portal.unikl.edu.my at web browser and refer to the login screen below.

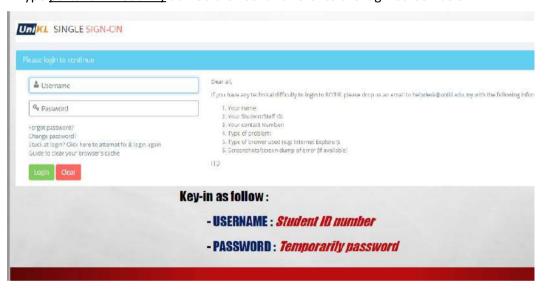

The temporary password can be changed upon successfully entered the online.

#### Q3.2 WHAT IF I FORGOT MY PASSWORD?

There are two ways you can recover your password:

- i. You can contact AcSS to reset your password. Once reset, the password will go back to IC/passport number.
- ii. At the Login screen, you can click Forgot password? Please click <u>here</u>

If you would like the system to respond to you, your email address in the online must be updated and correct (refer to screen below).

|    | lease type your user name and click <b>Submit</b> button. If your email in your profile exists, system will send the password through<br>our email. |
|----|----------------------------------------------------------------------------------------------------|
| Us | ser Name : Submit                                                                                                    |

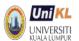

#### Q3.3 I CAN NOT ACCESS STUDENT PORTAL.

If you confident with your user name or password, you may be an 'inactive' student. If you defer or just completed (not yet graduated) from study, you are still allowed to access Student Portal. Contact AcSS for further enquiries.

# 3.2 SEMESTER REGISTRATION

#### Q3.4 WHAT IS SEMESTER REGISTRATION?

Semester Registration is the registration process to become an active and registered student in a particular semester. Student must register semester via online services within the allowable timeline. The online semester registration is open one week before class begins and close by Friday night of week 1. Online semester registration is not allowed during late semester registration week (Week 2). Student who fail to officially register may be deferred or terminated by the University.

#### **03.5 HOW MUCH DO I HAVE TO PAY EVERY SEMESTER?**

The amount student need to pay can be viewed in the student portal (MYLedger) before semester registration is open (2 weeks before semester began)

#### Q3.6 HOW TO REGISTER SEMESTER?

The online semester registration will only be opened one (1) week before the class begins and end on the Friday night of academic week 1.

Registration steps:

- a. Student able get invoice number and amount from the online (myledger) even before the online is opened. (Please check announcement from Finance department of each institute.)
- b. Student must pay the registration fee as stated in the invoice. The payment must be made using internet banking (CIMBClick) or JOMPAY.
  - Note \* for international student, please refer to the actual invoice amount. If you

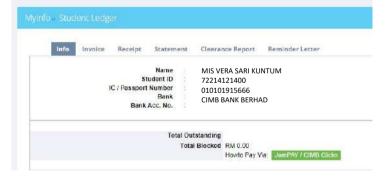

wish to pay from outside Malaysia, please contact finance department at institute for payment advice.

c. After 3 days of payment, student can register themselves through student portal as shown below once the online is opened.

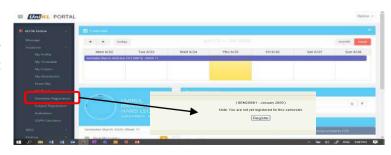

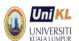

c. If the payment has been cleared and the student has no outstanding, the system will indicate the registration date (refer screen below).

|                   |                          | Note: You have registered for this semester. |
|-------------------|--------------------------|----------------------------------------------|
| Semester          | SEM2009/1 - January 2009 |                                              |
| Registered Date   | 09-06-2009               |                                              |
| Academic Semester | 7                        |                                              |
|                   |                          |                                              |
|                   |                          |                                              |

#### Q3.7 I HAVE PAID THE REGISTRATION FEE BUT THE SYSTEM ASKS ME TO CONTACT FINANCE?

There are two possibilities:

- a. If you are under loan, your sponsorship status may be outdated please check with Campus Lifestyle Department (CLD)
- b. If you have previous outstanding (example previous unpaid tuition fee), you need to settle your outstanding fee or contact finance department for more information/ for clearance.

# 3.3 COURSE REGISTRATION

Students are required to register courses before the next semester begun which is called Pre registration of Course. The online pre registration of courses will normally be opened for two weeks before final examination week. Students must check the announcement from AcSS from time to time.

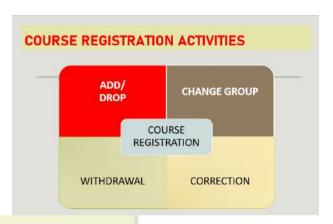

#### **TIMELINE: Course Registration Activities** Before RFV & After 0 1 2 5-9 Week Revision Academic Week -> 3 4 Exam **Activities** 9 Week V V Add Course (Online) V Change group (Online) V V V Drop Course (Online) V V Correction\* of course V Withdraw from course ☐ The course will be given status 'W' and will not be calculated in GPA/CGPA V Correction\* with penalty (RM50) V Correction\* with penalty (RM100) Pre Registration of Courses (Online) (For next semester)

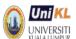

#### 3.8 HOW TO DO PRE REGISTRATION OF COURSES?

# a. ADD COURSES

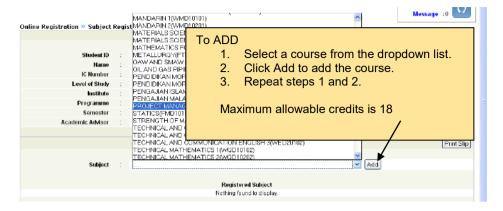

Take note that in the pre registration screen, student need to select course only. There is no group available to choose from.

#### b. DROP COURSES

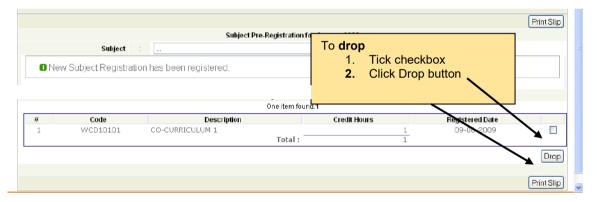

#### Q3.9 HOW TO PRINT COURSE REGISTRATION SLIP?

You are encouraged to download/save/print the registration slip for your future reference.

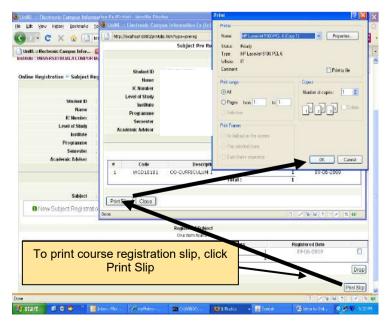

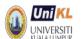

# Q3.10 HOW TO ADD / DROP DURING ADD/DROP WEEK (After successfully registered semester)

- Add course during ADD week requires approval from your academic advisor (listed under 'Registered Course Waiting for Approval')
- Once approval is obtained, the course will be registered and shown under 'Registered Course'.

#### a. ADD COURSE

Refer to the screen below:

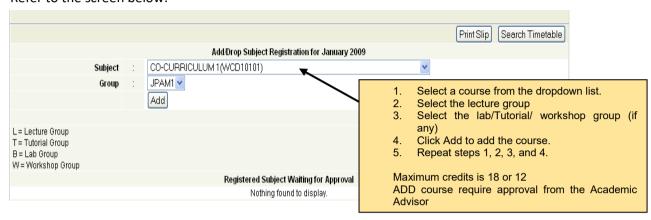

### b. CANCEL Course in the Waiting for Approval

Refer to the screen below:

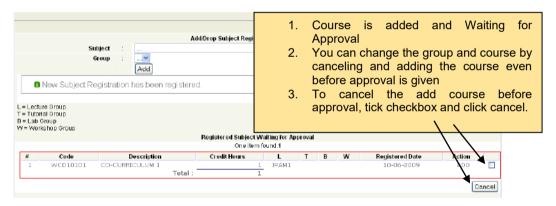

# c. DROP Course after approval

# d. Change Group after approval

Student change the group of the same course, subject to no clashing of timetable.

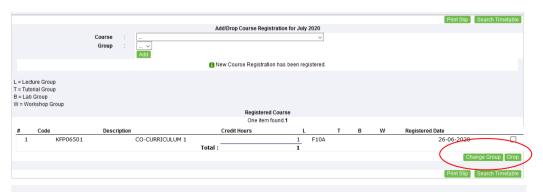

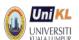

#### e. VERIFY the correctness of the courses registered

Student MUST ensure the correctness of the course registration records latest by end of week 4. Correction after within 5 -9 will be charged with penalty of RM50. Correction after week 9 is not allowed.

Student are responsible in ensuring the courses' codes are correct and student must attend the class for the registered course.

Courses drop within week 4 - 9 (for any reason) are considered 'withdrawn' and the credits are counted for financial purposes.

# 3.4 STUDY PLANNER/ CREDIT TRANSFER

#### 3.11 HOW DO I GET INFORMATION ON THE PROGRAMME STRUCTURE?

My Course in the Student Portal contains information on the courses related matter such as credit transfer and programme structure.

Three main information can be obtained from MySubject are:

- 1. My Subject Registered Courses
- 2. Approved Credit Transfer
- 3. Study Planner the courses for the whole study

# a. My Subject

– You can access registered courses in the current and from previous semesters.

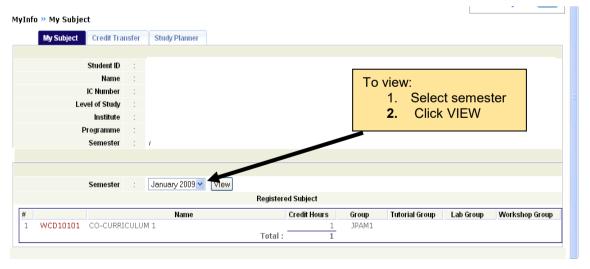

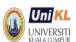

#### b. Credit Transfer

- You can access and print the approved credit transfer given to you via student portal

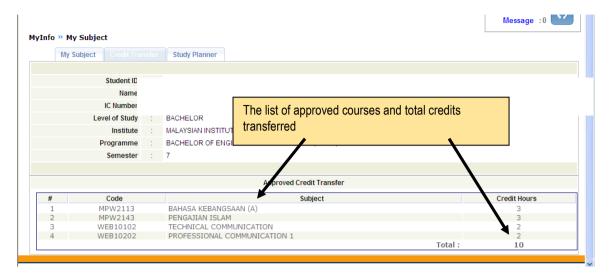

#### c. Study Planner

- The study planner shows:
- i. The courses you will be taking for the whole of your studies
- ii. The study planner provides the checklist of your performance. You will be able to see what and how many courses you have not completed for the graduation requirement.

#### **Example Study Planner:**

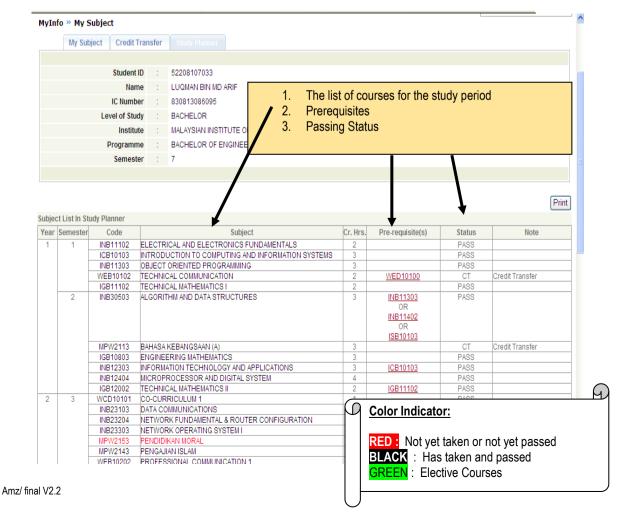

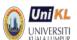

# 3.5 CLASS TIMETABLE

#### Q3.12 HOW AND WHEN CAN I GET MY CLASS TIMETABLE?

You can view your timetable after you have successfully registered semester and have done pre registration of courses. Please check announcement from time to time.

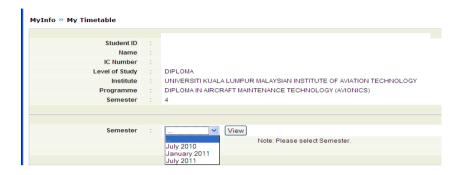

#### Q3.13 CAN I CHANGE MY CLASS TIME TABLE?

AHMAD TAUFIK BIN OTHMAN

The timetable can be changed if you change the course registration record (through drop and add online). The change is subjected to availability of seat and no clashing of timetabling.

# Example of a timetable:

Name

| Program   | me Diplor                                           | na in Multime                                       | dia                                         |                                                    |                                                    |                                               |                                                |                                                |                                                   |                                                   |          |          |          |
|-----------|-----------------------------------------------------|-----------------------------------------------------|---------------------------------------------|----------------------------------------------------|----------------------------------------------------|-----------------------------------------------|------------------------------------------------|------------------------------------------------|---------------------------------------------------|---------------------------------------------------|----------|----------|----------|
| Institute | MALA                                                | YSIAN INSTI                                         | TUTE OF INF                                 | ORMATION                                           | TECHNOLOG                                          | ЭΥ                                            |                                                |                                                |                                                   |                                                   |          |          |          |
| Acad. Se  | em 4                                                |                                                     |                                             |                                                    |                                                    |                                               |                                                |                                                |                                                   |                                                   |          |          |          |
| Timetab   | le for July 2                                       | 009                                                 |                                             |                                                    |                                                    |                                               |                                                |                                                |                                                   |                                                   |          |          |          |
| Version   | 1                                                   |                                                     |                                             | Released D                                         | ate 17/07/20                                       | 09                                            |                                                |                                                |                                                   |                                                   |          |          |          |
|           | 08:30 AM                                            | 09:30 AM                                            | 10:30 AM                                    | 11:30 AM                                           | 12:30 PM                                           | 01:30 PM                                      | 02:30 PM                                       | 03:30 PM                                       | 04:30 PM                                          | 05:30 PM                                          | 06:30 PM | 07:30 PM | 08:30 PM |
| MON       |                                                     |                                                     |                                             | IMD21103<br>L01<br>(Lect)<br>1-1008E<br>W.SHAZLINA | IMD21103<br>L01<br>(Lect)<br>1-1008E<br>W.SHAZLINA |                                               | IMD21003<br>L01<br>(Lect)<br>1-2102*<br>HANA   | IMD21003<br>L01<br>(Lect)<br>1-2102*<br>HANA   |                                                   |                                                   |          |          |          |
| TUE       |                                                     | IGD10102<br>L02<br>(Lect)<br>1-2006<br>SIDI         | IGD10102<br>L02<br>(Lect)<br>1-2006<br>SIDI |                                                    |                                                    |                                               | IMD21003<br>L01-B01<br>(Lab)<br>1-1906<br>HANA | IMD21003<br>L01-B01<br>(Lab)<br>1-1906<br>HANA | IMD21003<br>L01-B01<br>(Lab)<br>1-1906<br>HANA    |                                                   |          |          |          |
| WED       | IGD10102<br>L02<br>(Lect)<br>1-1007C<br>SIDI        |                                                     |                                             | ITD22403<br>L01-B03<br>(Lab)<br>1-706<br>LILY      | ITD22403<br>L01-B03<br>(Lab)<br>1-706<br>LILY      | ITD22403<br>L01-B03<br>(Lab)<br>1-706<br>LILY | IMD20803<br>L01<br>(Lect)<br>1-808 B<br>IFFA   | IMD20803<br>L01<br>(Lect)<br>1-808 B<br>IFFA   | IMD20903<br>L01-B01<br>(Lab)<br>1-1107<br>SAFURAH | IMD20903<br>L01-B01<br>(Lab)<br>1-1107<br>SAFURAH |          |          |          |
| THU       | IMD21103<br>L01-B01<br>(Lab)<br>1-905<br>W.SHAZLINA | IMD21103<br>L01-B01<br>(Lab)<br>1-905<br>W.SHAZLINA |                                             |                                                    | IMD20803<br>L01-B01<br>(Lab)<br>1-905<br>IFFA      | IMD20803<br>L01-B01<br>(Lab)<br>1-905<br>IFFA | ITD22403<br>L01<br>(Lect)<br>1-1807C<br>LILY   | ITD22403<br>L01<br>(Lect)<br>1-1807C<br>LILY   | IMD20903<br>L01<br>(Lect)<br>1-1805<br>SAFURAH    | IMD20903<br>L01<br>(Lect)<br>1-1805<br>SAFURAH    |          |          |          |
| FRI       |                                                     |                                                     |                                             |                                                    |                                                    |                                               |                                                |                                                |                                                   |                                                   |          |          |          |

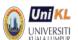

# 3.6 EXAMINATION

#### Q3.14 WHY SHOULD I VERIFY MY COURSE REGISTRATION RECORDS?

Courses registered will be used in the examination process. After week 9, all records on courses registrations are considered correct. If the student never attend the class, the course may be considered as fail (grade 'F') unless the course has been dropped/ withdrawn within week 1-9.

#### Q3.15 WHAT IS AN EXAMINATION SLIP?

The slip is required as a pass for entry into examination hall. The slip must be downloaded via student portal before examination week, subject to no outstanding fee. The examination slip shows the list of courses you are allowed to sit and the individual examination timetable.

# Q3.16 HOW DO I GET/VIEW MY EXAMINATION TIME TABLE?

All information about examination (date, time and venue) can be obtained from the examination slip. The timetable is based on the individual timetable. Student can view the timetable, subject to no outstanding fee.

Example (1) examination slip with withdrawn course -

| JANUARY  | 2009       |      | JANUARY  | 2009 (SEMESTER 5)                        |            |          |            |      |
|----------|------------|------|----------|------------------------------------------|------------|----------|------------|------|
| (SEMESTE | ER 5)      |      | NAME     | : ADBULLAH SANI                          | PRO        | GRAMME   | : DIM      |      |
| ADBULLAH | SANI       |      | ID       | E21122102001                             | IC N       | Ю        |            |      |
|          |            |      | REGISTER | ED SUBJECTS                              |            |          |            |      |
| Code     | Venue      | Seat | Code     | Name                                     | Date       | Time     | Venue      | Seat |
| IGD10703 | 2406/07    | 28   | IGD10703 | FUNDAMENTALS OF ACCOUNTING               | 27/04/2009 | 02:00 PM | 2406/07    | 28   |
| IMD20703 | 2406/07    | 41   | IMD20703 | PUBLISHING FOR THE WORLD WIDE            | 28/04/2009 | 09:00 AM | 2406/07    | 41   |
| IMD20603 | Level27    | 9    | IMD20603 | WEB<br>DIGITAL ANIMATION                 | 29/04/2009 | 02:00 PM | Level27    | 9    |
| IMD20503 | 2005/06    | 22   | IMD20503 | DIGITAL AUDIO AND VIDEO                  | 30/04/2009 | 09:00 AM | 2005/06    | 22   |
| ITD20403 | Withdrawed |      | ITD20403 | PROGRAMMING LANGUAGE 2                   | -          | -        | Withdrawed |      |
| WED20102 |            |      | WED20102 | TECHNICAL AND COMMUNICATION<br>ENGLISH 3 | -          | -        |            |      |
| WMD10201 |            |      | WMD10201 | MANDARIN 2                               | -          | -        |            |      |

Example (2) examination slip with barred course from sitting examination -

| (SEMESTER 4) |                     | NAME | : ARINA MOHD | PRO                               | OGRAMME    | : BIMD   |                     |      |
|--------------|---------------------|------|--------------|-----------------------------------|------------|----------|---------------------|------|
| ARINA MOHD   |                     |      |              | 52245103002                       | IC N       | 10       |                     |      |
| 522451       | 03002               |      | REGISTER     | RED SUBJECTS                      |            |          |                     |      |
| Code         | Venue               | Seat | Code         | Name                              | Date       | Time     | Venue               | Seat |
| WBB10102     | Barred From         |      | WBB10102     | TECHNOPRENEURSHIP                 | *******    | *****    | Barred From<br>Exam |      |
| IGB10403     | Exam<br>1807/08     | 16   | IGB10403     | DISCRETE MATHEMATICS FOR IT       | 04/05/2009 | 09:00 AM | 1807/08             | 16   |
| IGF20303     | Level29             | 22   | IGB20303     | PROBABILITY AND STATISTICS FOR IT | 05/05/2009 | 09:00 AM | Level29             | 22   |
| IG810602     | Barred From<br>Exam |      | IGB10602     | PRINCIPLES OF SMALL BUSINESS      | *****      | *****    | Barred From<br>Exam |      |
| ICB10203     | Level29             | 3    | ICB10203     | COMPUTER ORGANIZATION             | 07/05/2009 | 09:00 AM | Level29             | 3    |
| MPW2143      | 1005/06             | 44   | MPW2143      | PENGAJIAN ISLAM                   | 08/05/2009 | 03:00 PM | 1005/06             | 44   |
| 1411 442 143 |                     |      | WEB10202     | PROFESSIONAL COMMUNICATION 1      |            |          |                     |      |

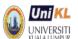

#### Q3.16 HOW DO I GET MY RESULT?

Semester result will be released via online once is endorsed by Senate

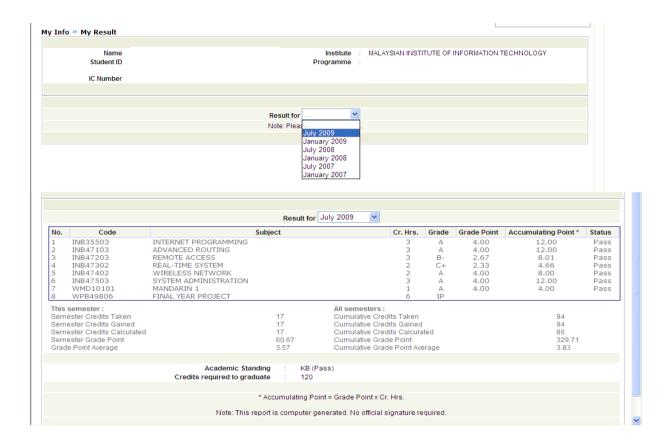

#### 3.17 I CANNOT VIEW MY RESULT AFTER IT WAS RELEASED.

The official Student's result can only be viewed to student concerned if he does not have any outstanding fees.

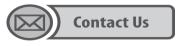

Academic Management Division Universiti Kuala Lumpur 1016 Jalan Sultan Ismail 50250 Kuala Lumpur

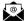

Email: acmd2@unikl.edu.my